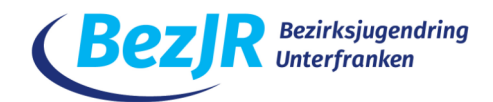

# **Wie nutzen wir Social Media barrierearm?**

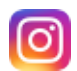

Text:

- Verwenden der Binnenmajuskel bei Hashtags z.B. #AllesWirdGut
- nicht mehr als 5-7 Hashtags verwenden
- keine Abkürzungen bei Hashtags
- Immer einen Standort z.B. Bezirksjugendring Unterfranken hinzufügen
- Immer auch Personen markieren
- Text mit Absätzen gliedern

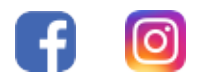

### Bild:

- Alternativtext/Caption verwenden (kurze 1-2 Sätze, objektive Bildbeschreibung)
- Das Zeichen **!B** im Text verwenden um zu zeigen dass es einen Alternativtext gibt

*(Das ist eine Maßnahme, die Menschen die nicht darauf angewiesen sind, zeigt, dass wir das tun und somit eine Vorbildrolle einnehmen. Damit machen wir auf das Thema "Alternativtext" aufmerksam.)*

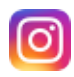

### Einen Beitrag mit Bild und Alternativtext auf Instagram erstellen:

- Unten rechts auf das Logo-Symbol des BezJR gehen
- Dann oben rechts im Account des BezJR auf das + Symbol gehen
- Beitrag auswählen
- Foto auswählen
- Bildunterschrift verfassen mit OK bestätigen

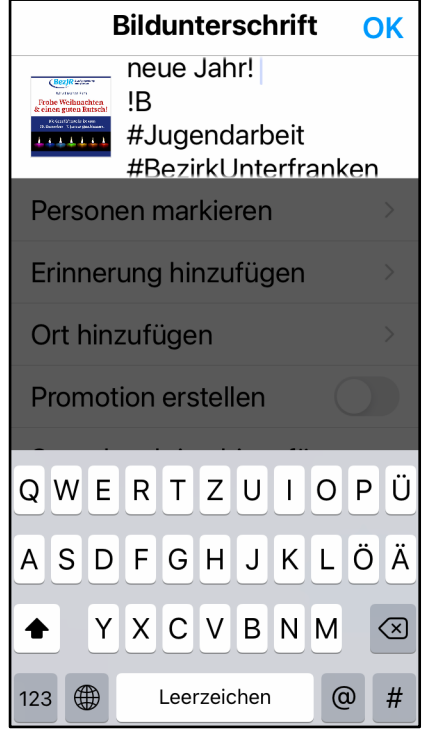

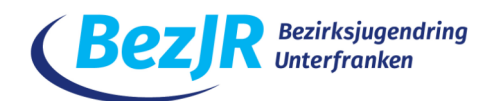

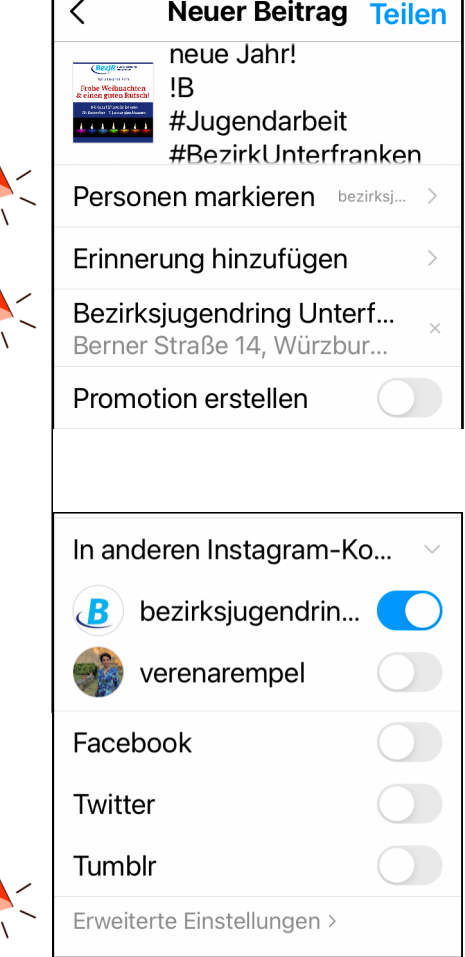

#### **Erweiterte Einstellungen**  $\langle$

Videobeiträge automatisch auch auf Facebook.

#### **Barrierefreiheit**

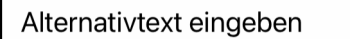

Alternativtext beschreibt deine Fotos für Personen mit Sehbehinderung. Der Alternativtext wird für deine Fotos entweder automatisch erstellt oder du kannst deinen eigenen eingeben.

 $\rightarrow$ 

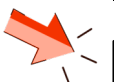

#### Abbrechen Alternativt... Fertig

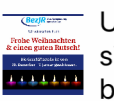

Unterfranken über sieben, bunten brennenden Kerzen.

- Immer Personen markieren z.B. Bezirksjugendring Unterfranken
- Immer Ort hinzufügen z.B. Bezirksjugendring Unterfranken

- Alternativtext hinzufügen:
- Ganz nach unten scrollen: **Erweiterte Einstellungen**

- Wieder nach unten scrollen bis **Barrierefreiheit**
- Alternativtext eingeben (Objektiv, 1-2 Sätze)

- Dann den Beitrag teilen
- Info: Dies gilt für Bild-Beiträge, Instagram Storys haben keinen Alternativtext

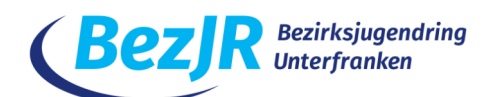

# Veröffentlichter Beitrag:

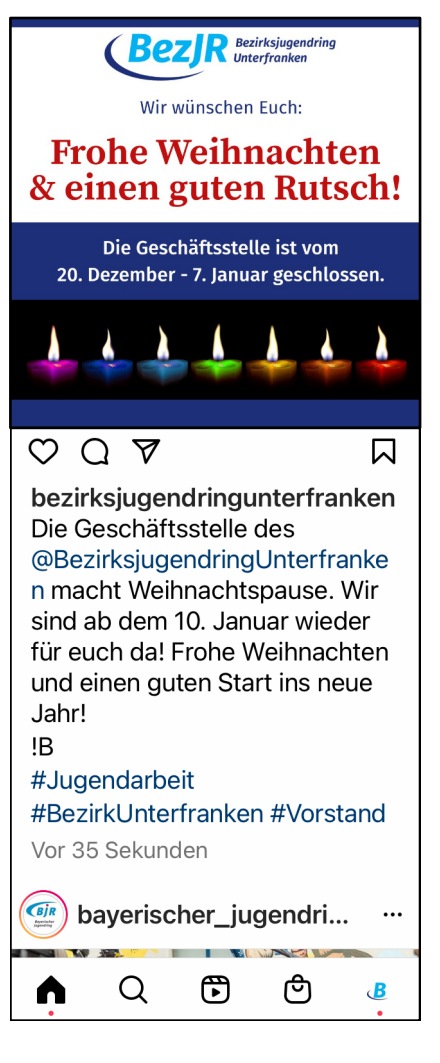

## Weitere Möglichkeiten für Alternativtexte:

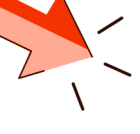

Zwei weitere Möglichkeiten für Alternativtexte:

- Bildbeschreibung bei  $\bullet$ Bildunterschrift ergänzen
- $\bullet$ Videos mit Untertitel versehen oder kurze Zusammenfassung als Text einfügen

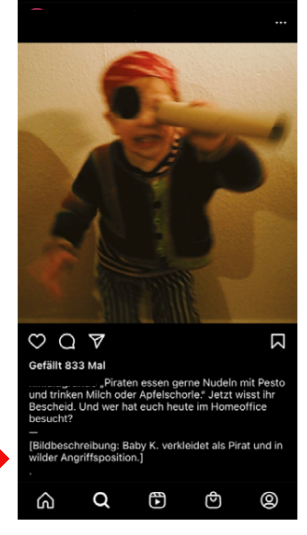

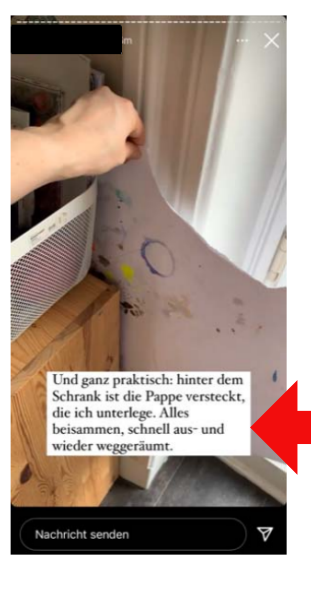

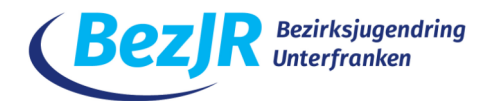

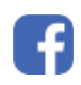

Einen Beitrag mit Bild und Alternativtext auf Facebook erstellen:

Facebook erstellt automatisch einen Alternativtext, der jedoch nie passt!

• Auf das Bild gehen, dann erscheint **Bearbeiten** anklicken

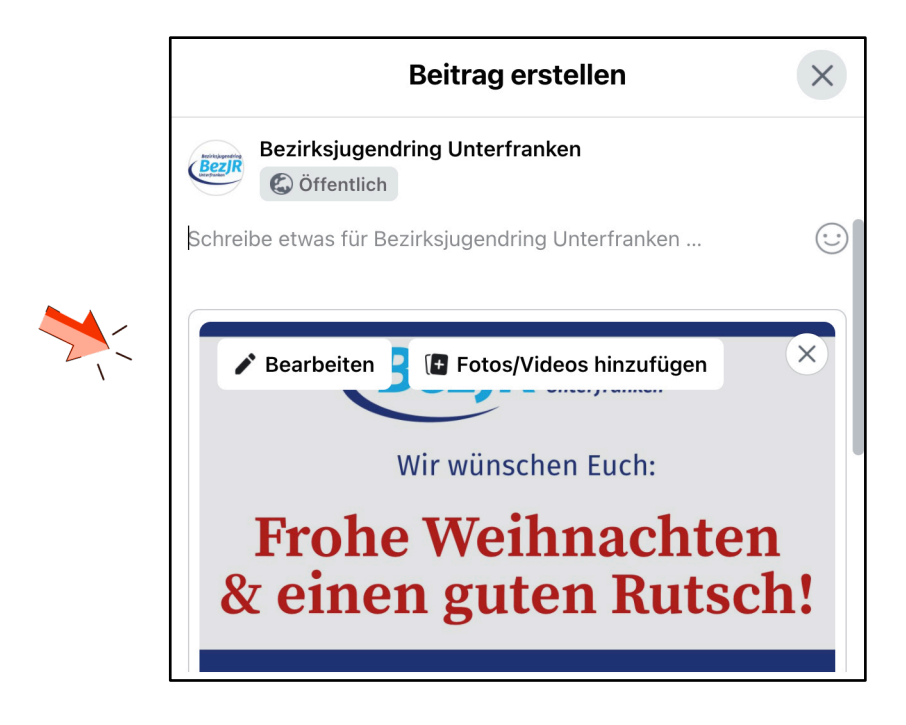

**• Alternativtext klicken**

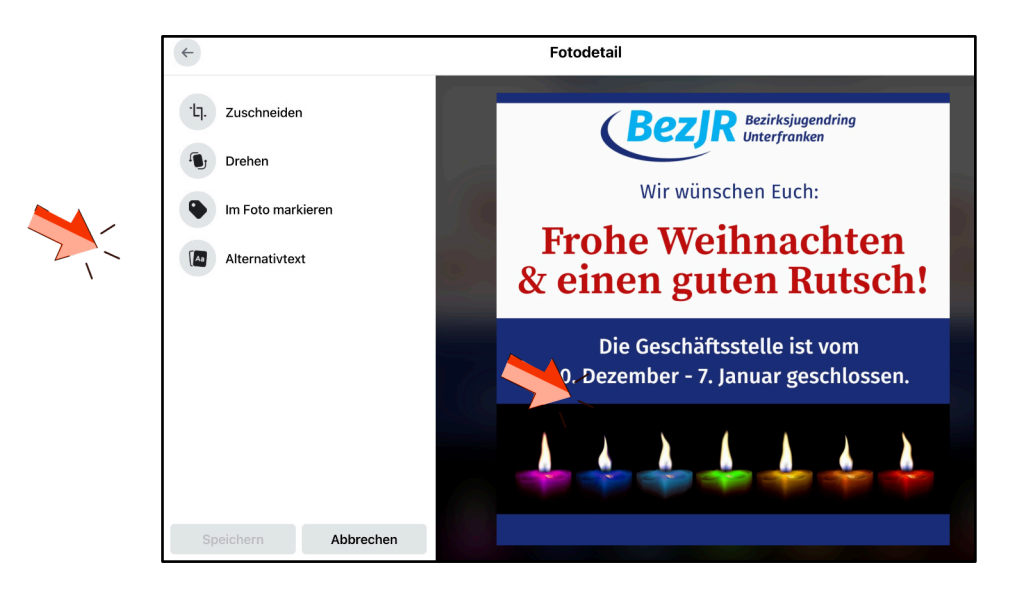

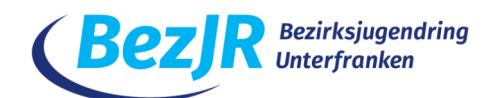

- Benutzerdefinierten Alternativtext wählen
- Speichern nicht vergessen!

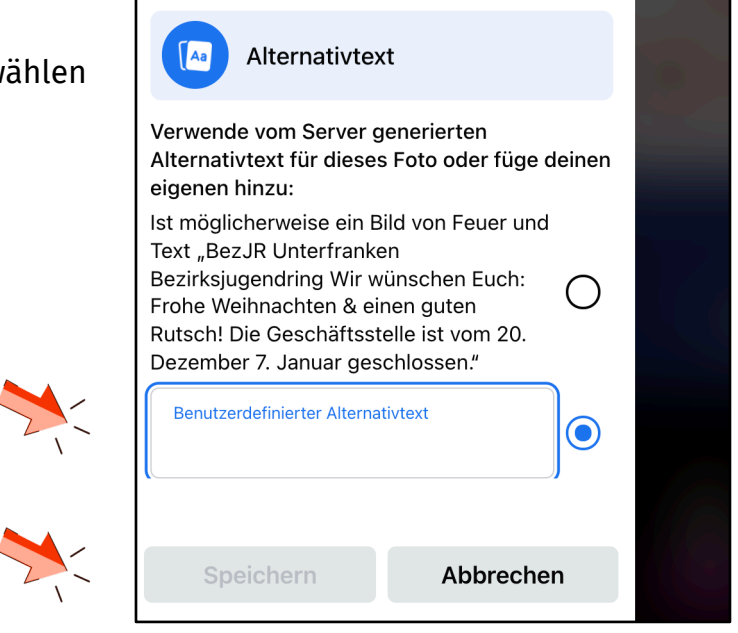

![](_page_4_Picture_4.jpeg)